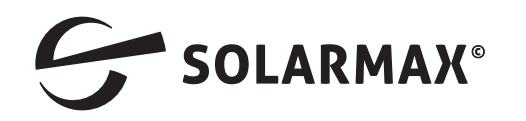

## **Installationsanleitung zur Herstellererklärung Leistungsreduzierung 50SHT / 50SHT-S**

- Stellen Sie eine Verbindung mit Ihrem Mobilgerät und dem Wechselrichter her und starten die MaxLink APP.
- Wechseln Sie in das Menü SETTINGS.
- Wechseln Sie in das Menü EINSTELLUNGEN.
- Melden Sie sich bei *Benutzer wechseln* mit dem Passwort «admin» an.
- Schieben Sie das Bild nach oben und drücken auf Leistungsreduzierung.
- Tragen Sie nun den Wert der Leistungsreduzierung in Watt ein und drücken OK.
- Nun wählen Sie Standartcode und wählen dort die Anschlussnorm aus.
- Jetzt ändern Sie das Benutzerpasswort und notieren sich dieses.
- Warten Sie bis der Wechselrichter in Betrieb geht und prüfen auf der Startseite der MaxLink APP die Funktion.
- Beenden Sie nun die APP und trennen die WiFi-Verbindung zum Wechselrichter.

*Mehr.Zukunft.*

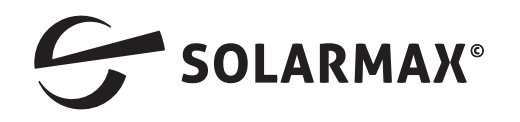

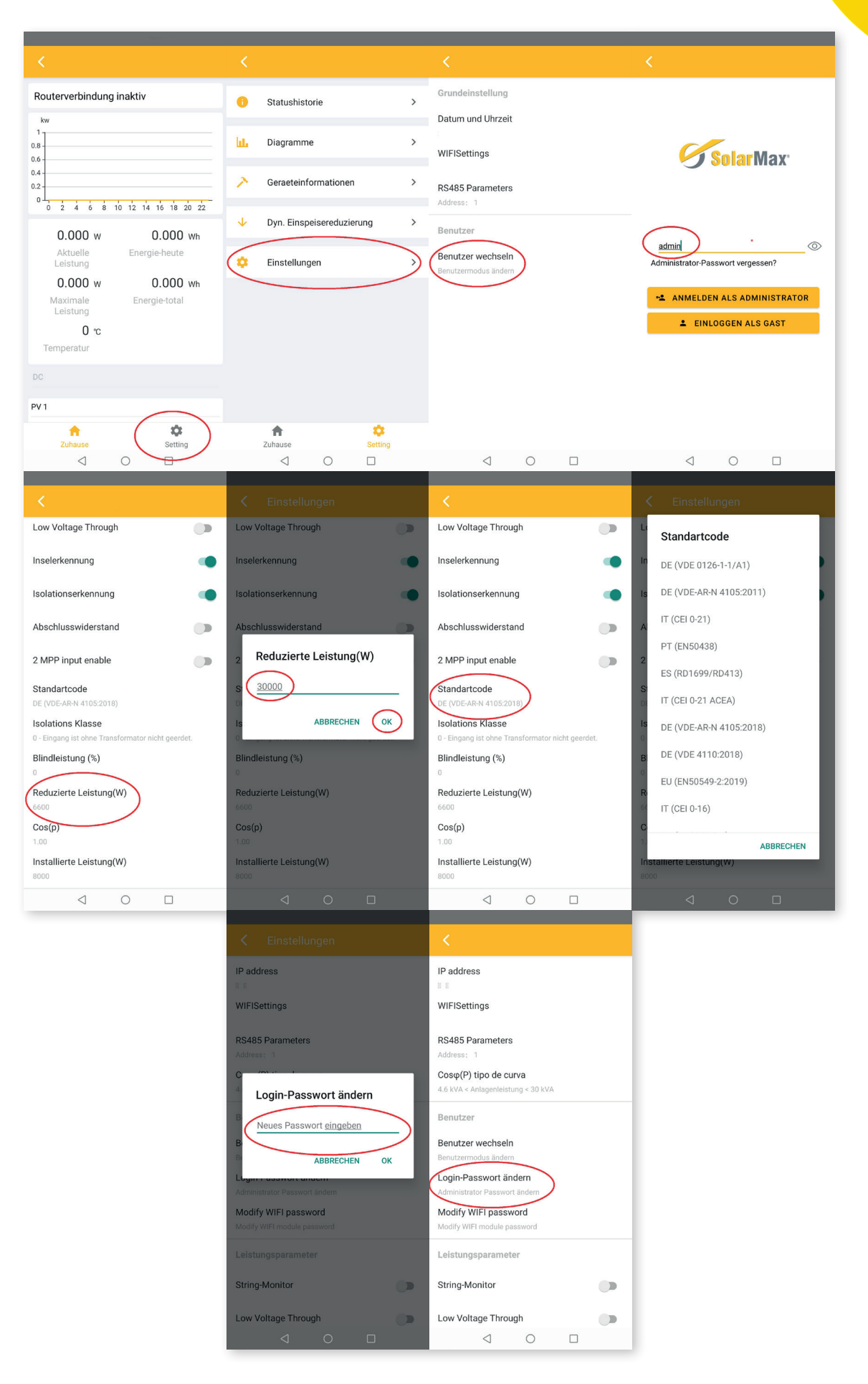

*Mehr.Zukunft.*